## **Office de Gestion du Fret Multimodal OGEFREM**

**Direction des Applications et des Nouvelles technologies de l'Information et de** 

**Communication (DANTIC)**

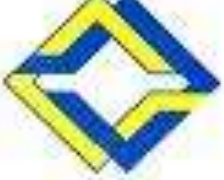

# **Nouveau système de messagerie électronique :**

Manuel d'utilisation de Roundcube

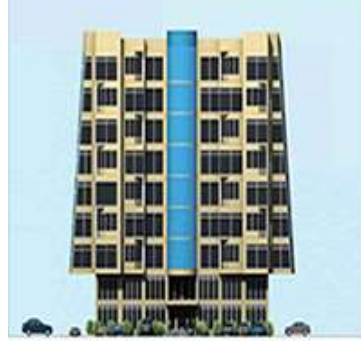

## **Contenu:**

- **Introduction générale**
- **Ouverture d'une boite e-mail**
- **Lecture d'un message**
- **Lecture d'un message déjà envoyé**
- **Elaboration et envoie d'un message**
- **Impression d'un message**
- **Suppression d'un message**
- **Transfert d'un message**
- **Réponse à un message**

#### **Contenu (suite):**

- **Changement du mot de passe**
- **Spécification de l'identité**
- **Spécification de la signature électronique**
- **Gestion de carnet d'adresses**
- **Conclusion**

## **Introduction générale:**

 **Ce document ne vise qu'une initiation rapide à l'utilisation du logiciel Roundcube de messagerie adopté par l'OGEFREM;**

## **Ouverture d'une boite e-mail:**

 **L'ouverture d'une boite e-mail pour y accéder, se fera en cliquant sur la mention 'Boites e-mail' a partir du site de l'Ogefrem comme le montre la figure suivante;**

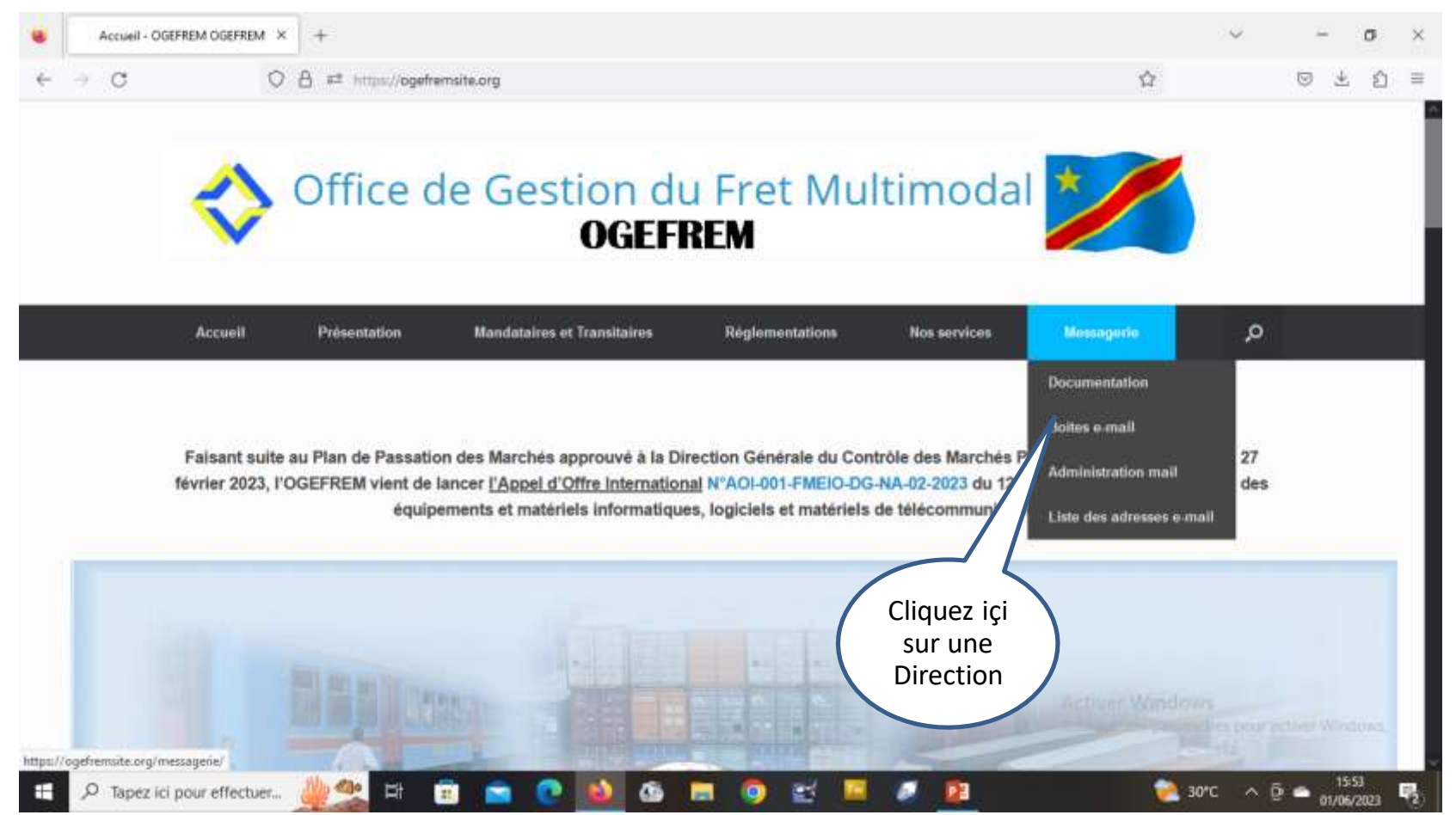

## **Ouverture d'une boite e-mail (suite) :**

 **L'écran suivant va s'afficher et introduisez l'adresse de la boite, le mot de passe, puis cliquez sur la mention 'Connexion'.**

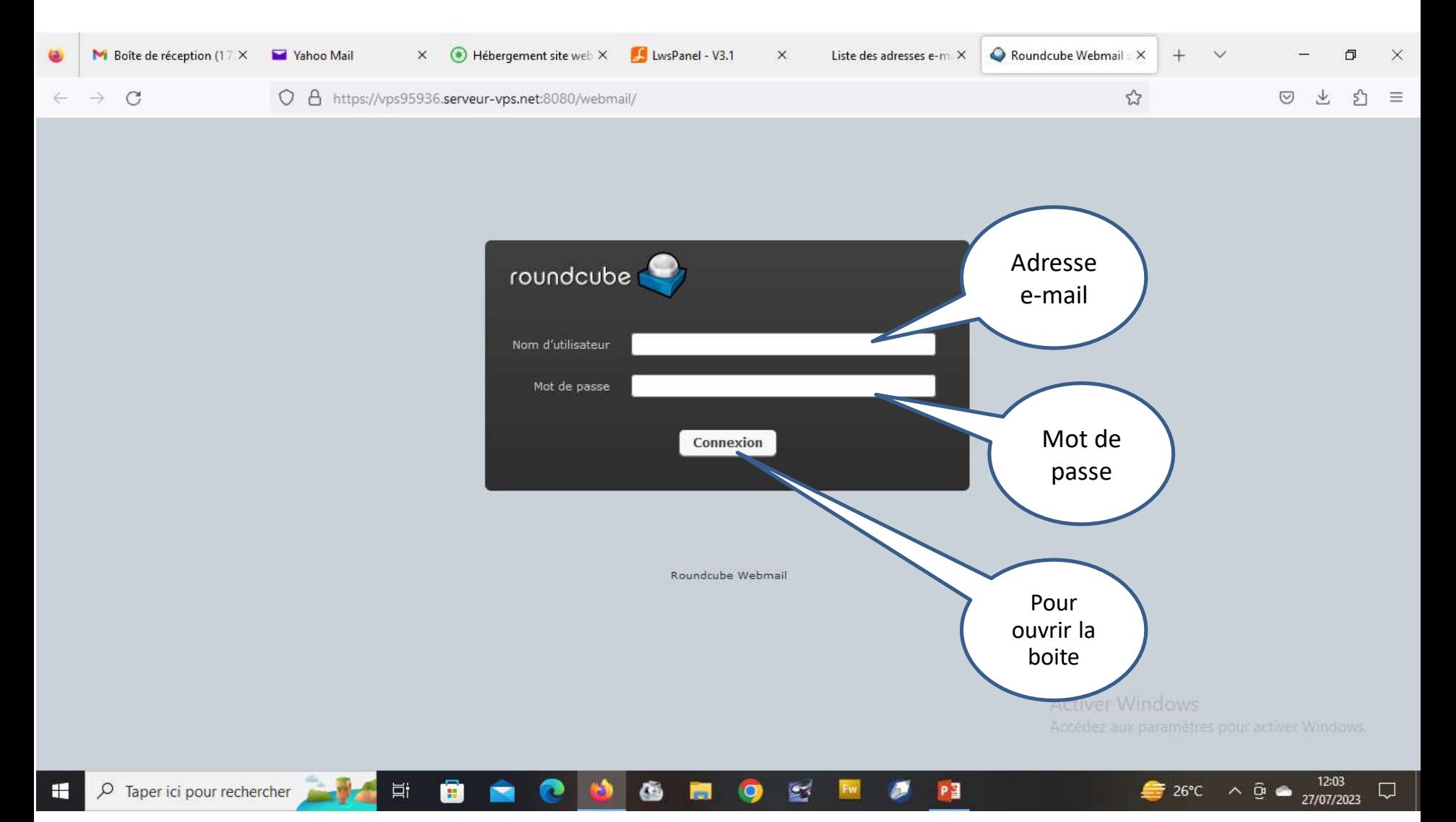

## **Ouverture d'une boite e-mail (suite) :**

 **Si les donnés saisies ( adresse e-mail et mot de passe ) sont correctes, la boite e-mail sera ouverte et l'écran suivant sera affiché;**

**On pourra déjà distinguer les messages contenus dans la boite.**

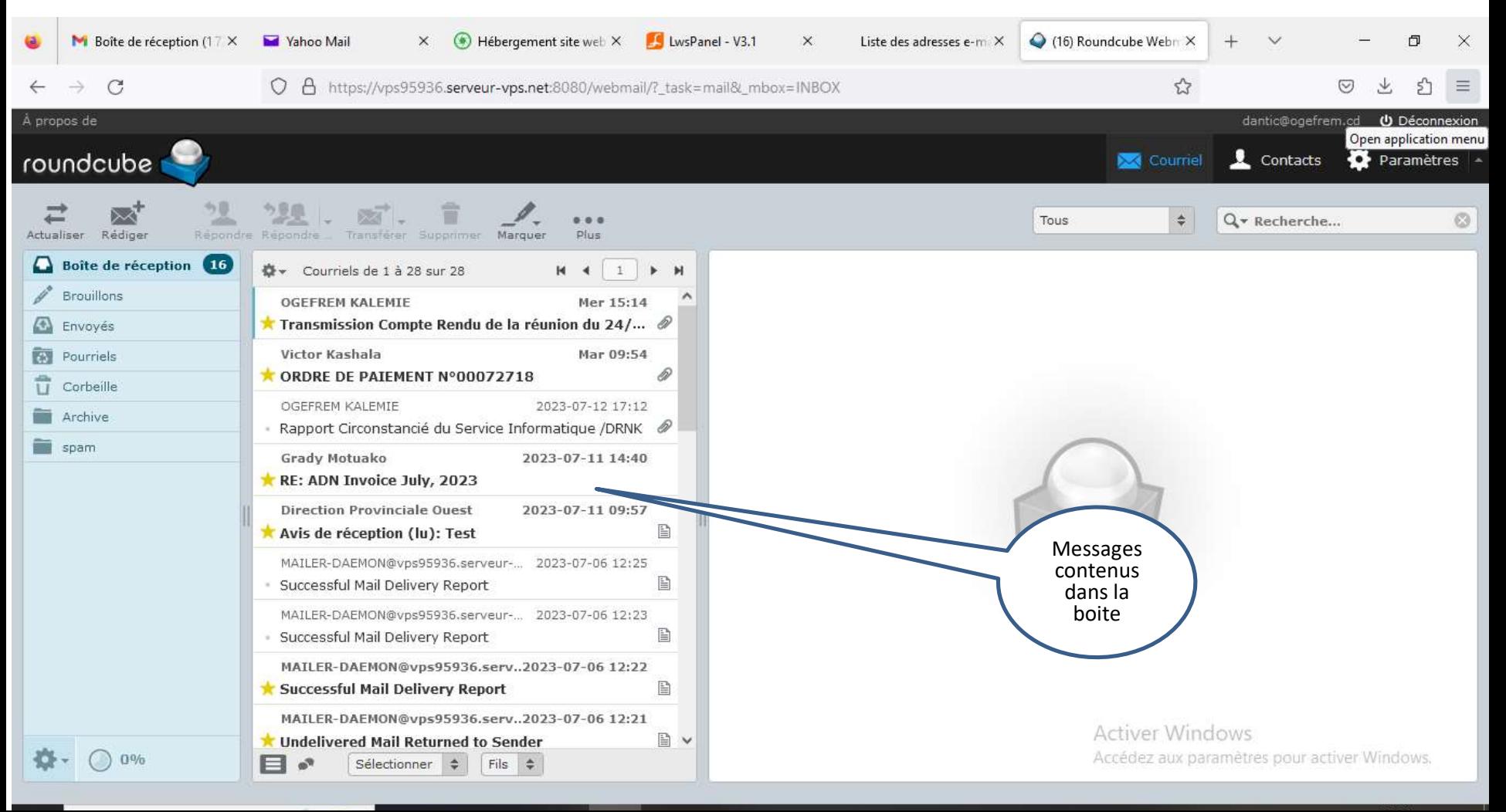

## **Lecture d'un message:**

Ħ

围

 **Pour lire un message contenu dans la boite, il suffit de double-cliquer sur ledit message et son contenu sera affiché comme le montre la figure suivante.**

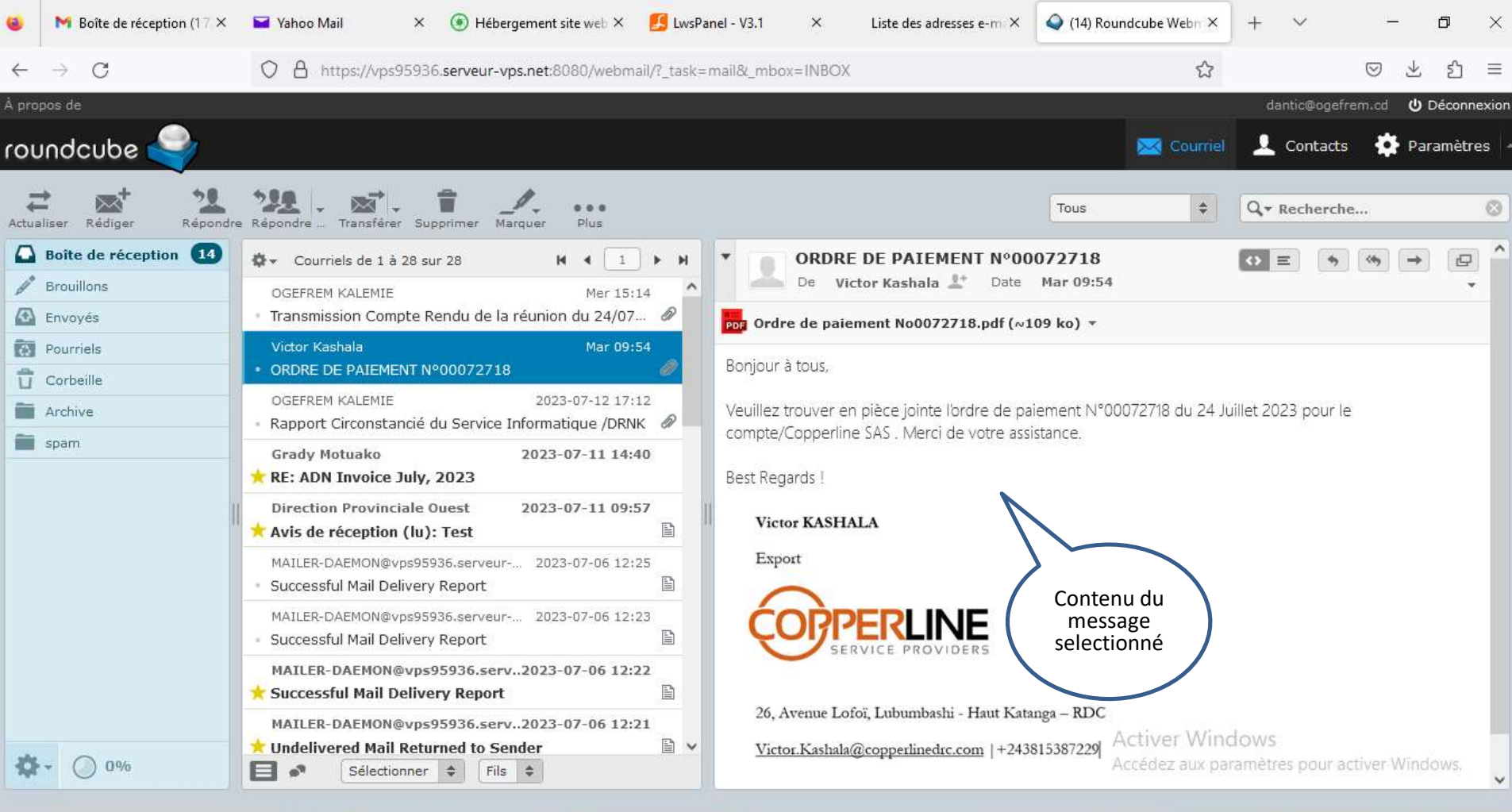

邼

 $\bullet$ 

هه

唱

 $27^{\circ}C$   $\sim$   $\Theta$   $\sim$   $\frac{12.27}{27/07/2023}$ 

 $\Box$ 

## **Lecture d'un message déjà envoyé:**

**Pour lire un message déjà envoyé, il suffit de cliquer sur la mention 'Envoyés';**

 **Les messages contenus dans la boite de sortie vont s'afficher et en doublecliquant sur le message voulu, le contenu de ce dernier va s'afficher**

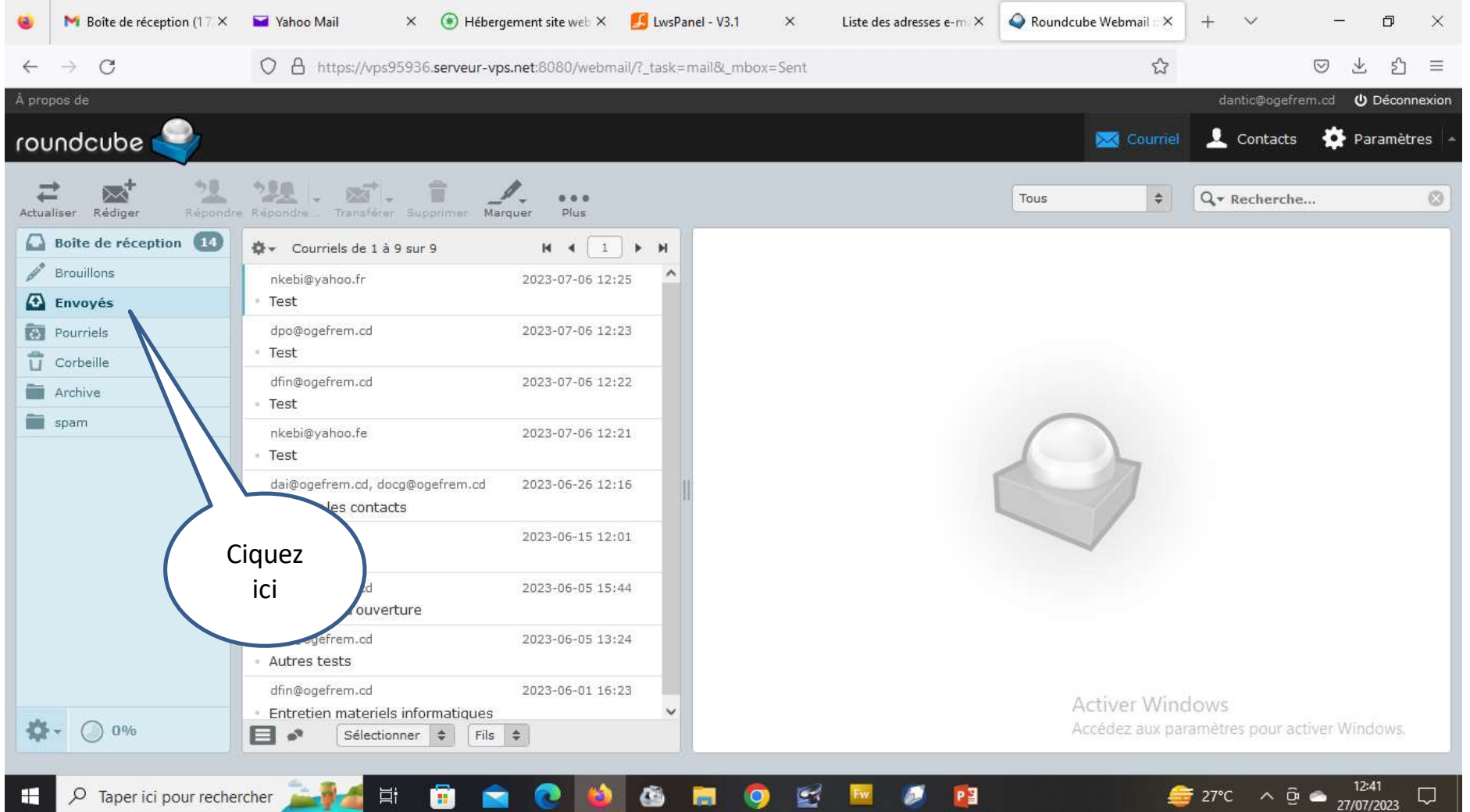

## **Elaboration et envoie d'un message:**

薑

#### **Pour l'élaboration d'un nouveau message, cliquez d'abord sur 'Rédiger' comme le montre la figure ci-dessous**

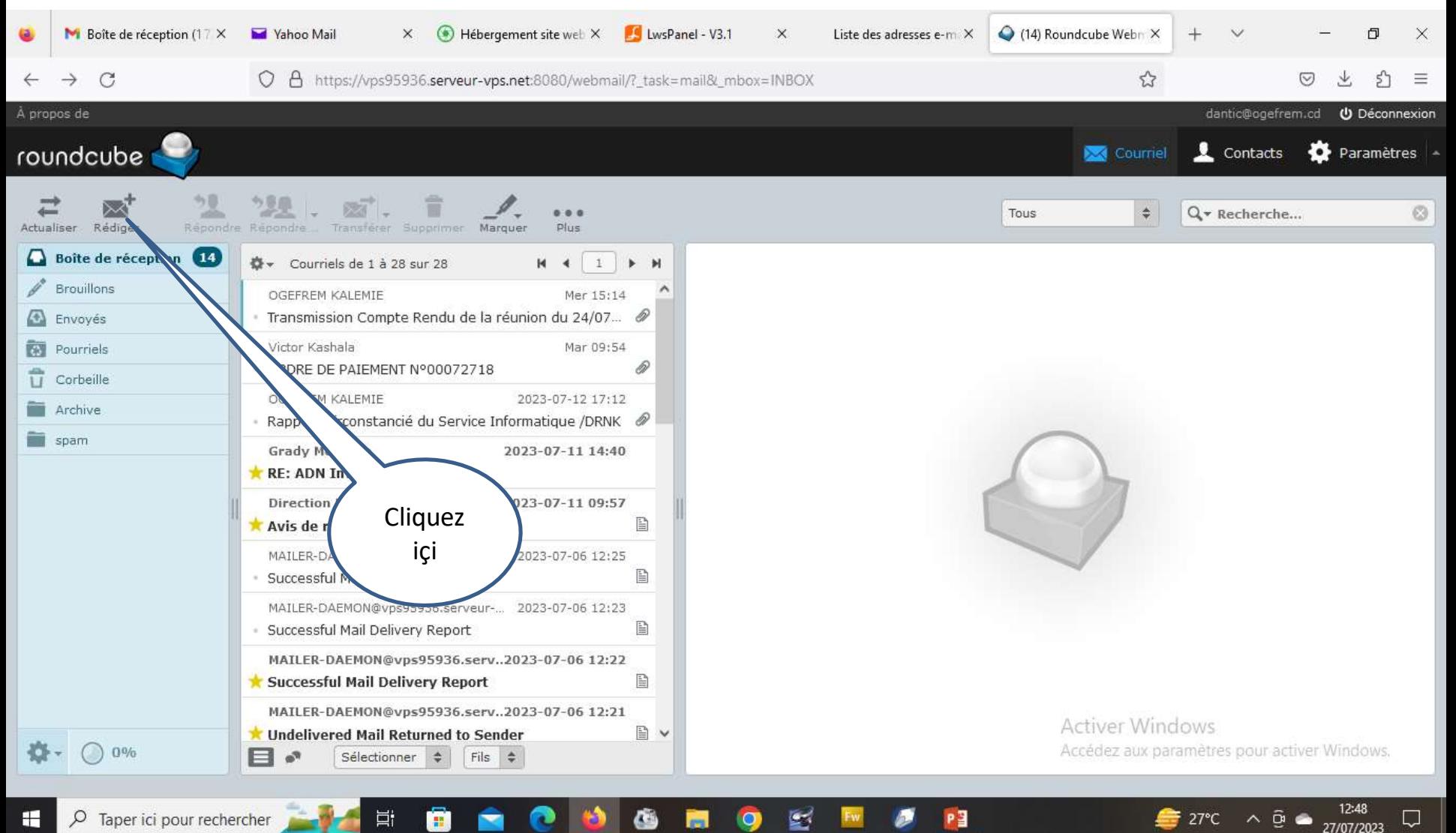

 **L'écran ci-dessous sera affiché avec l'identité de l'expéditeur. Il faudra spécifier : l'adresse du destinataire et celles des ampliataires (Cc, Cci,…), l'objet du message etc…. Au bas de l'écran, c'est la zone qui contiendra le message proprement-dit.**

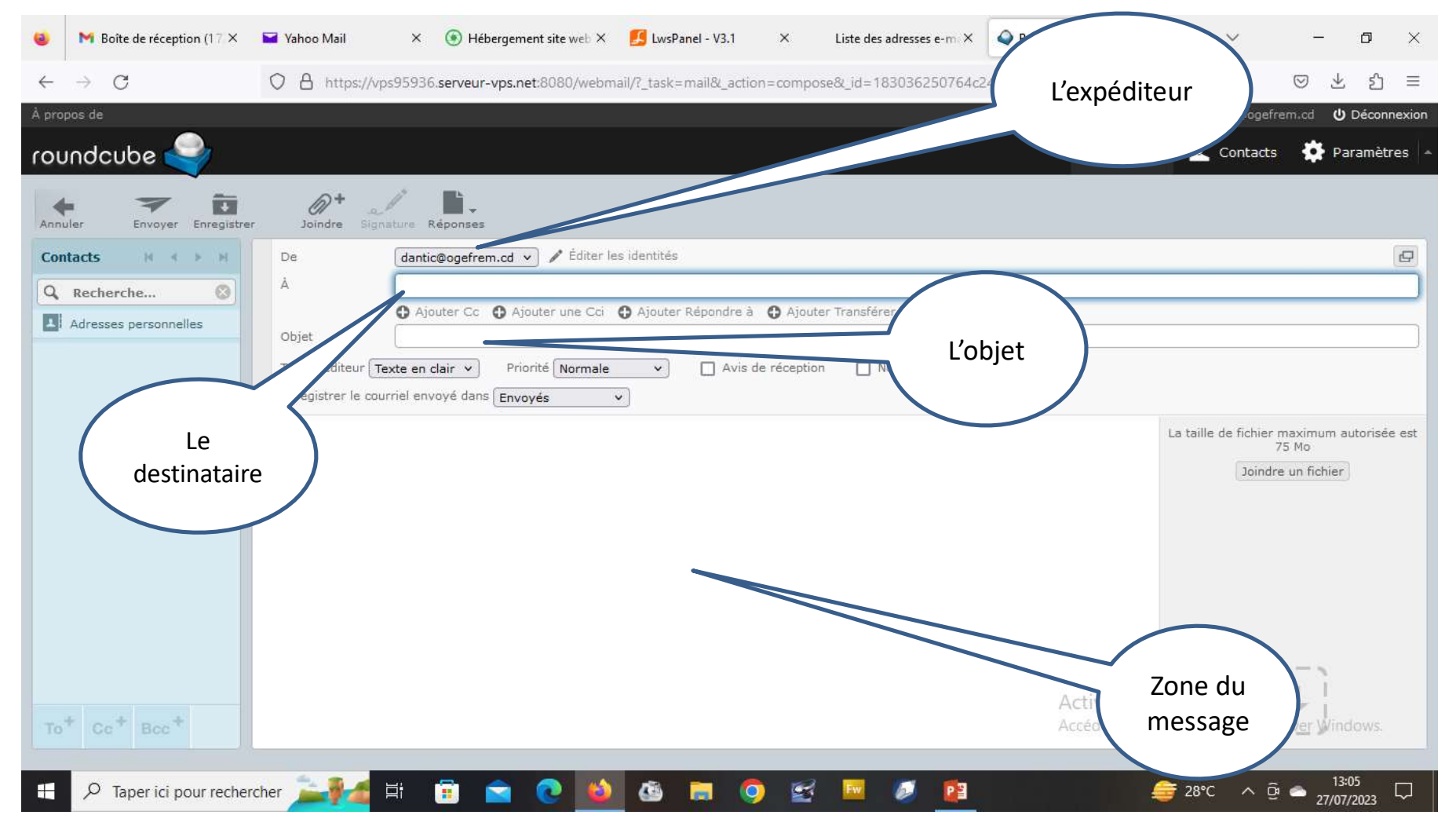

 **En cas de besoin de spécifier des ampliataires, cliquez sur les mentions 'Cc' et 'Cci';**

 **Si les adresses mail du destinataire et des ampliataires existent déjà dans le carnet des adresses, on peut les tirer à partir de ce carnet en cliquant sur la mention 'Contacts', les adresses contenues dans ce carnet vont s'afficher et on pourra choisir les adresses concernées**

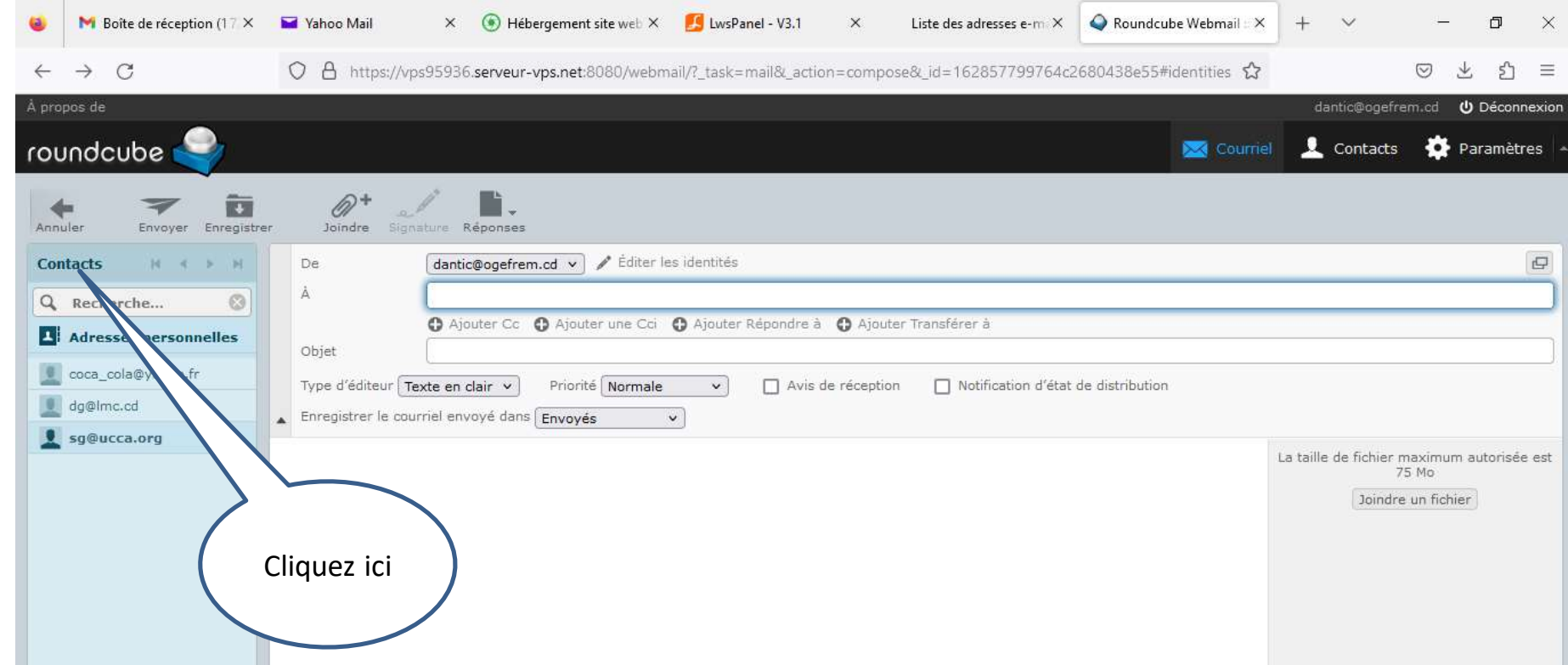

 **Au cas ou on doit joindre un document au message, il suffit de cliquer sur la mention 'Joindre' et il sera donné la possibilité de spécifier le fichier à joindre au message.**

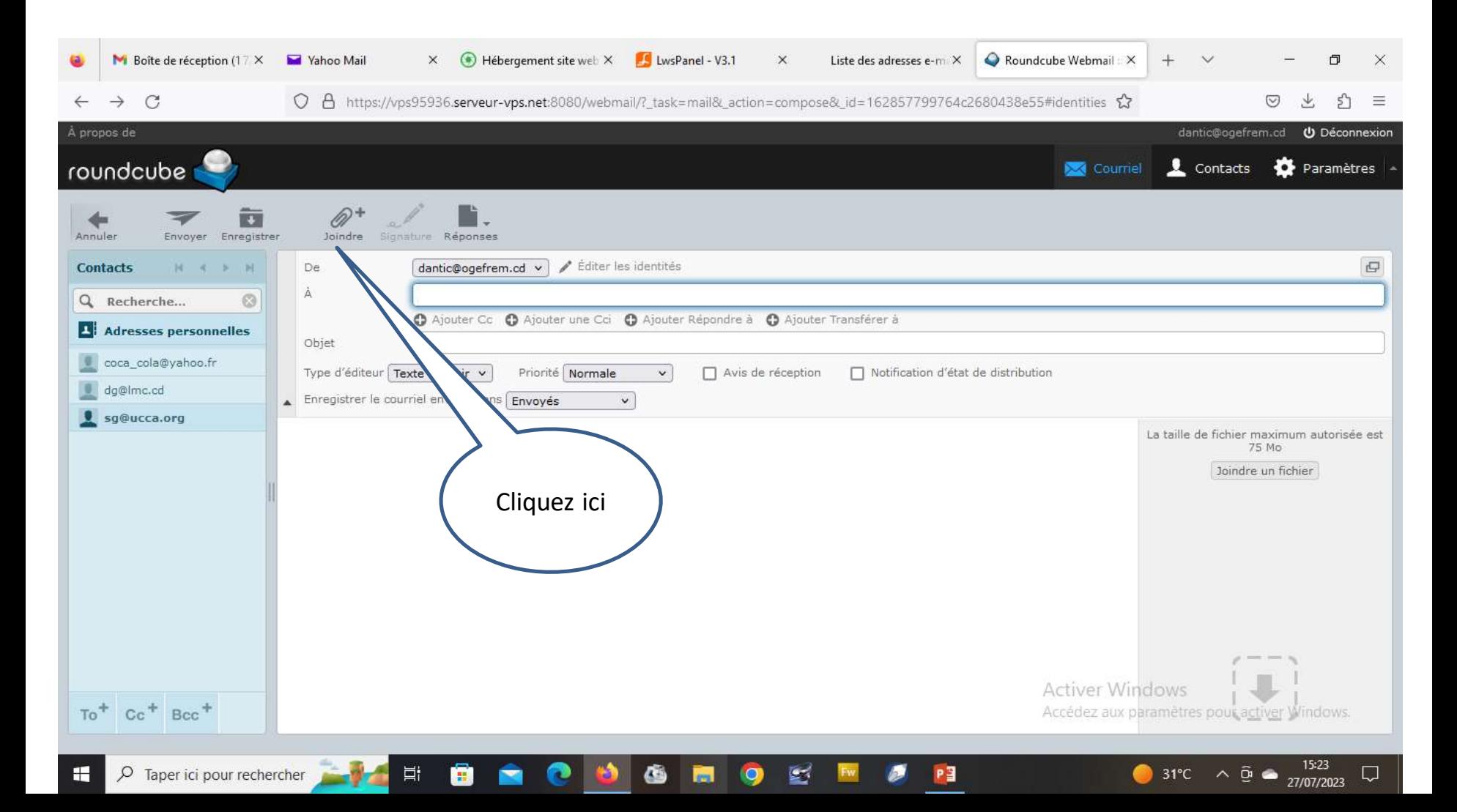

 **Après avoir saisi le contenu du message dans la zone réservée à cet effet, on peut alors procéder à l'envoie du message, en cliquant sur la mention 'Envoyer'.**

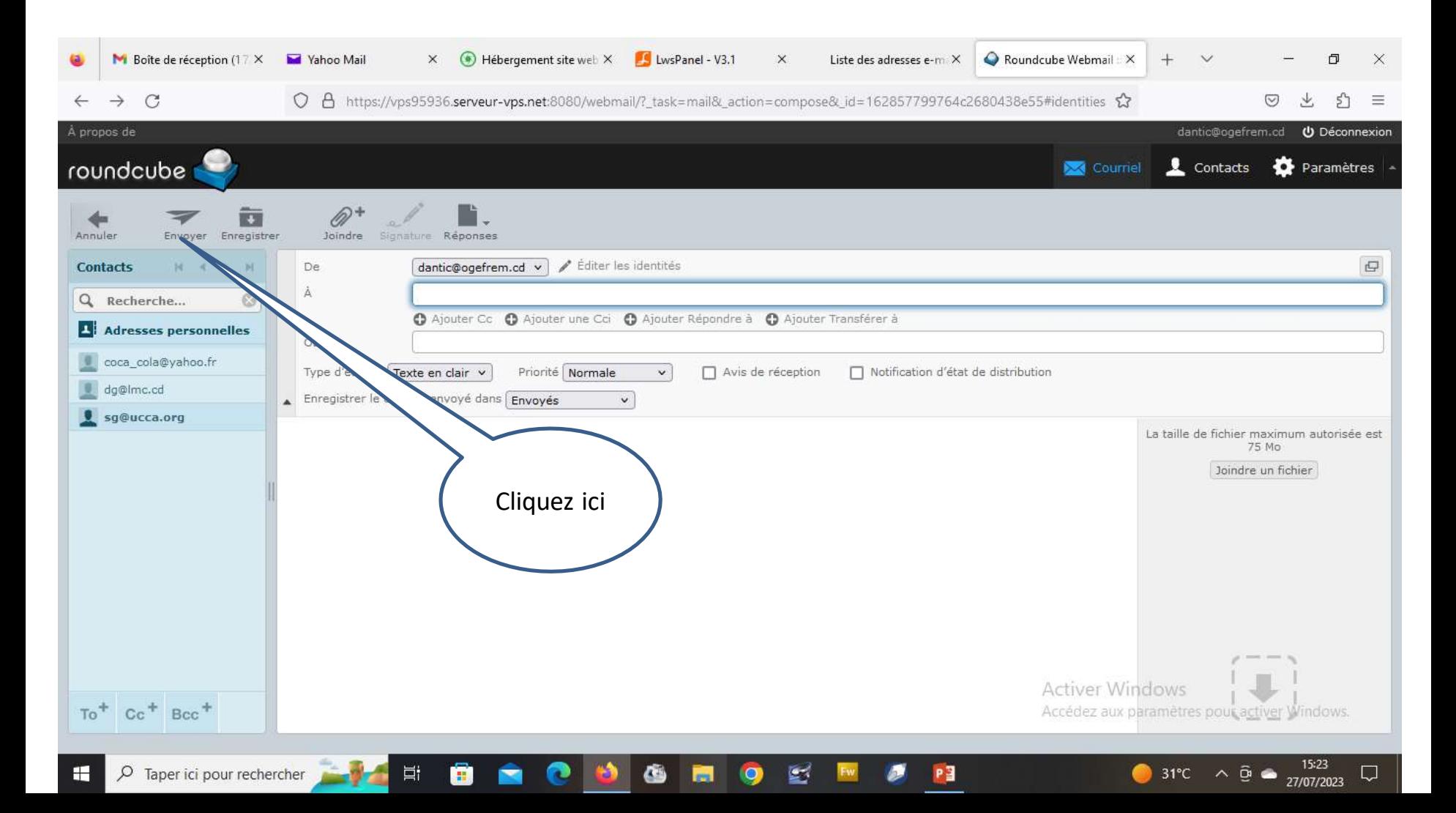

## **Impression d'un message:**

 **Après avoir affiché un message à l'écran tel que décrit plus haut, il est possible d'imprimer ce message, en cliquant d'abord sur les trois points de suspension visible sur la partie supérieure de l'ecran, puis en cliquant sur la mention 'Imprimer ce courriel' comme montré sur la figure suivante.**

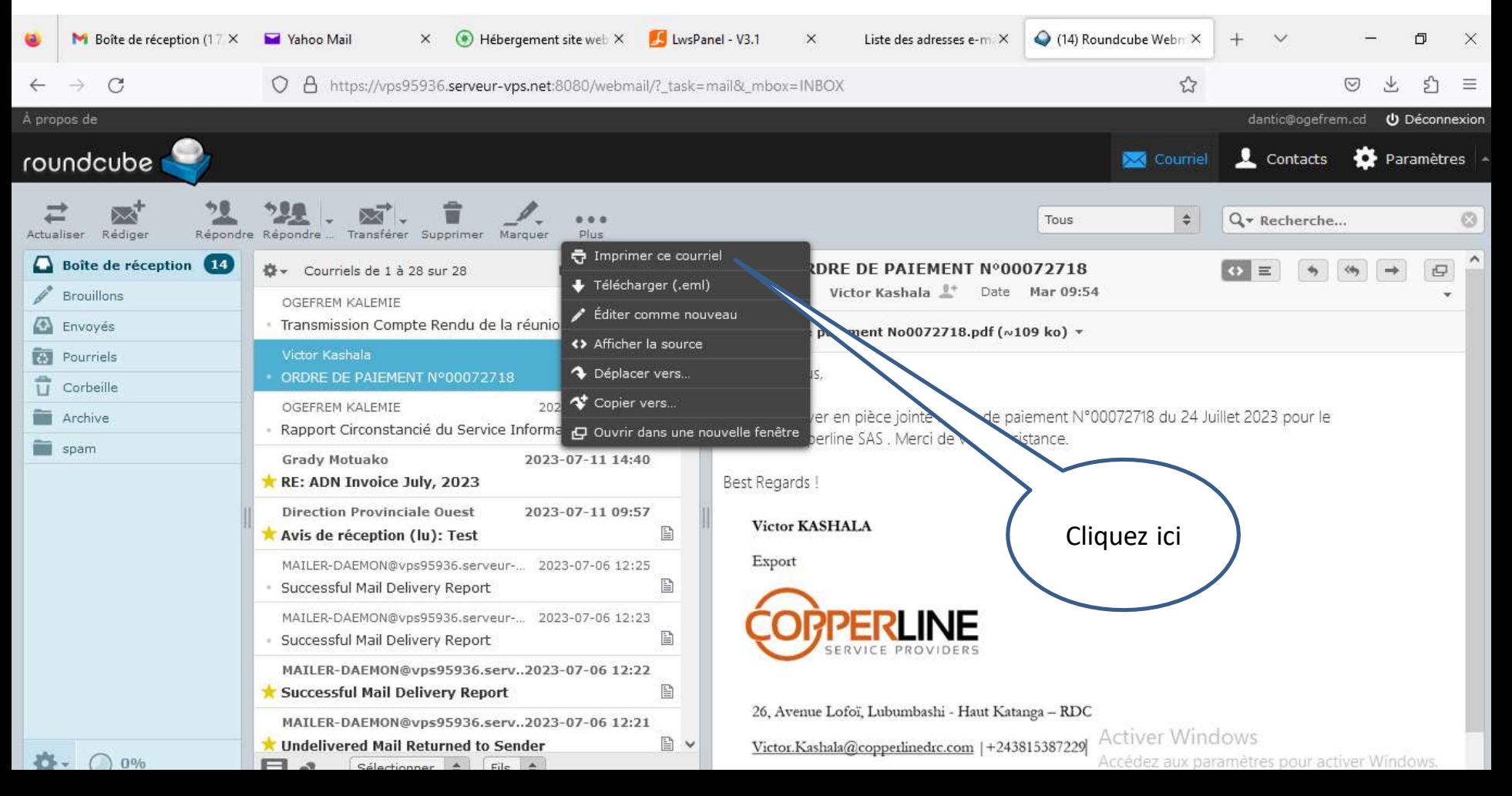

## **Suppression d'un message:**

 **On peut supprimer un message après l'avoir affiché, en cliquant simplement sur la mention 'Supprimer';**

 **Il y a lieu de signaler que cette suppression n'est que logique c-à-d le message n'apparaitra plus comme message reçu. Il sera en fait transféré dans la corbeille;**

 **A partir de la corbeille, il pourra être supprimé physiquement ou définitivement, lorsqu'on confirme la suppression en cliquant sur 'Supprimer'.**

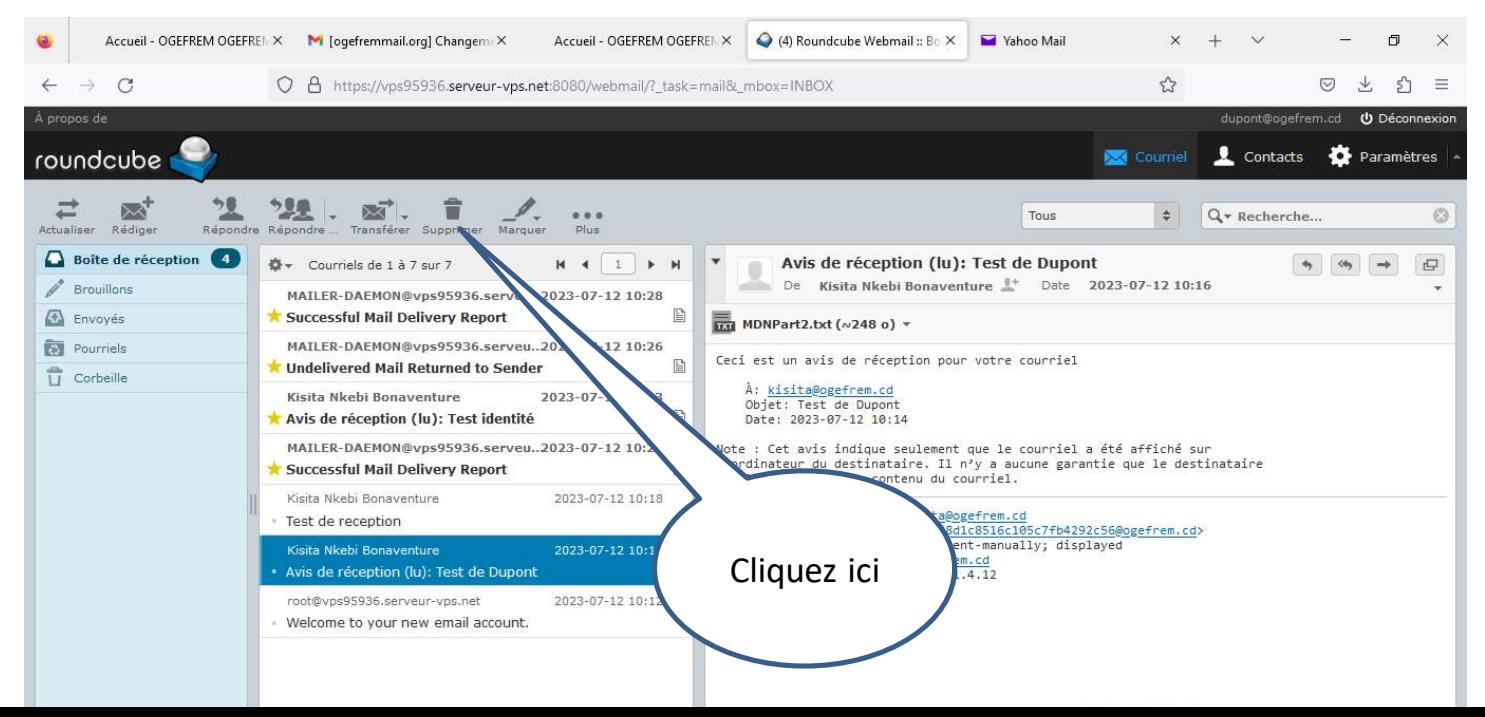

## **Transfert d'un message:**

**Il s'agit ici, de transférer vers un autre destinataire, un message reçu;**

 **Pour ce faire, il suffit d'afficher ce message tel que déjà décrit plus haut, puis cliquez sur 'Transférer';**

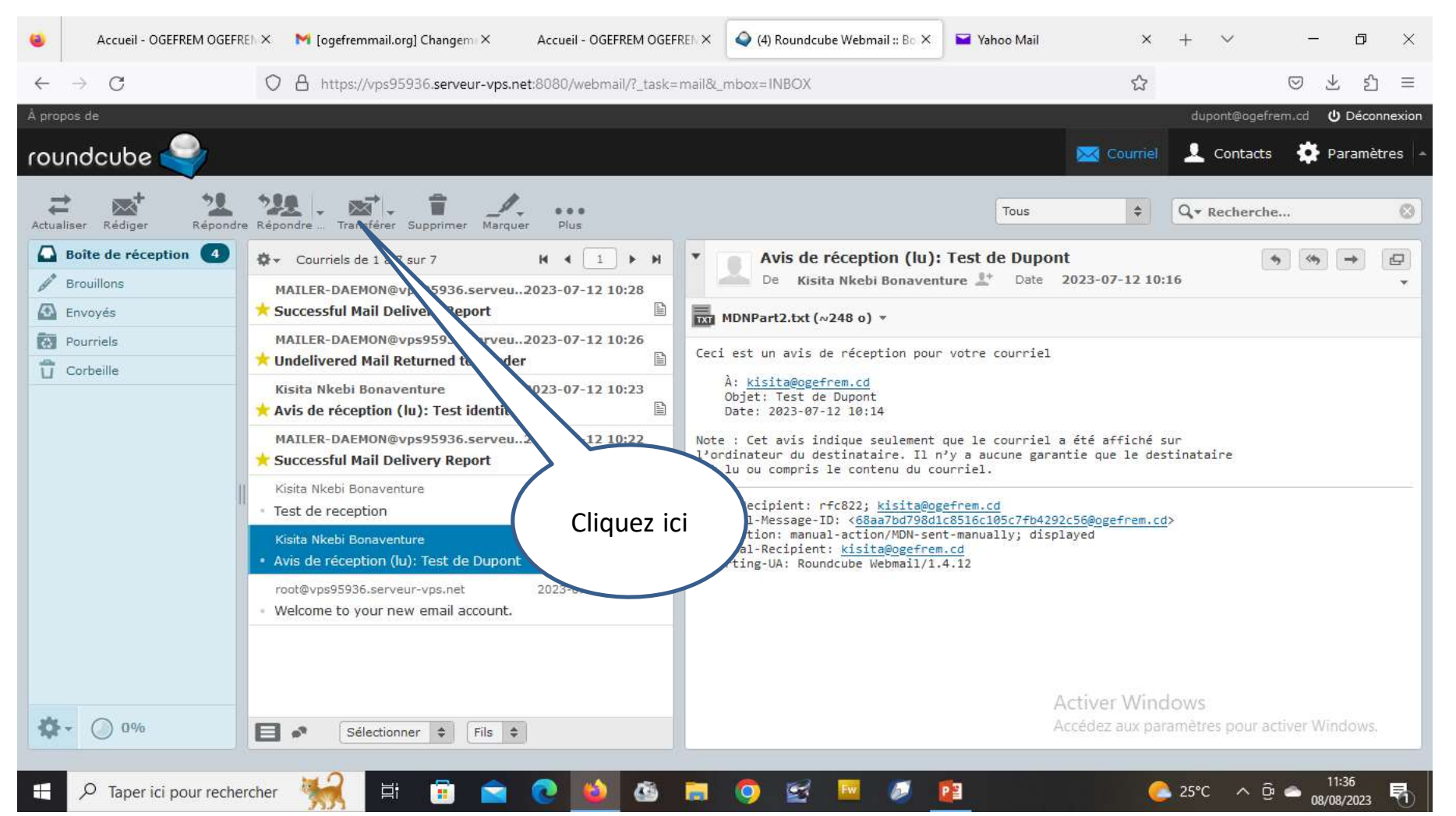

## **Transfert d'un message (suite):**

 $73.5^{\circ}$ 

#### **L'écran suivant sera affiché pour spécifier l'adresse e-mail du nouveau destinataire.**

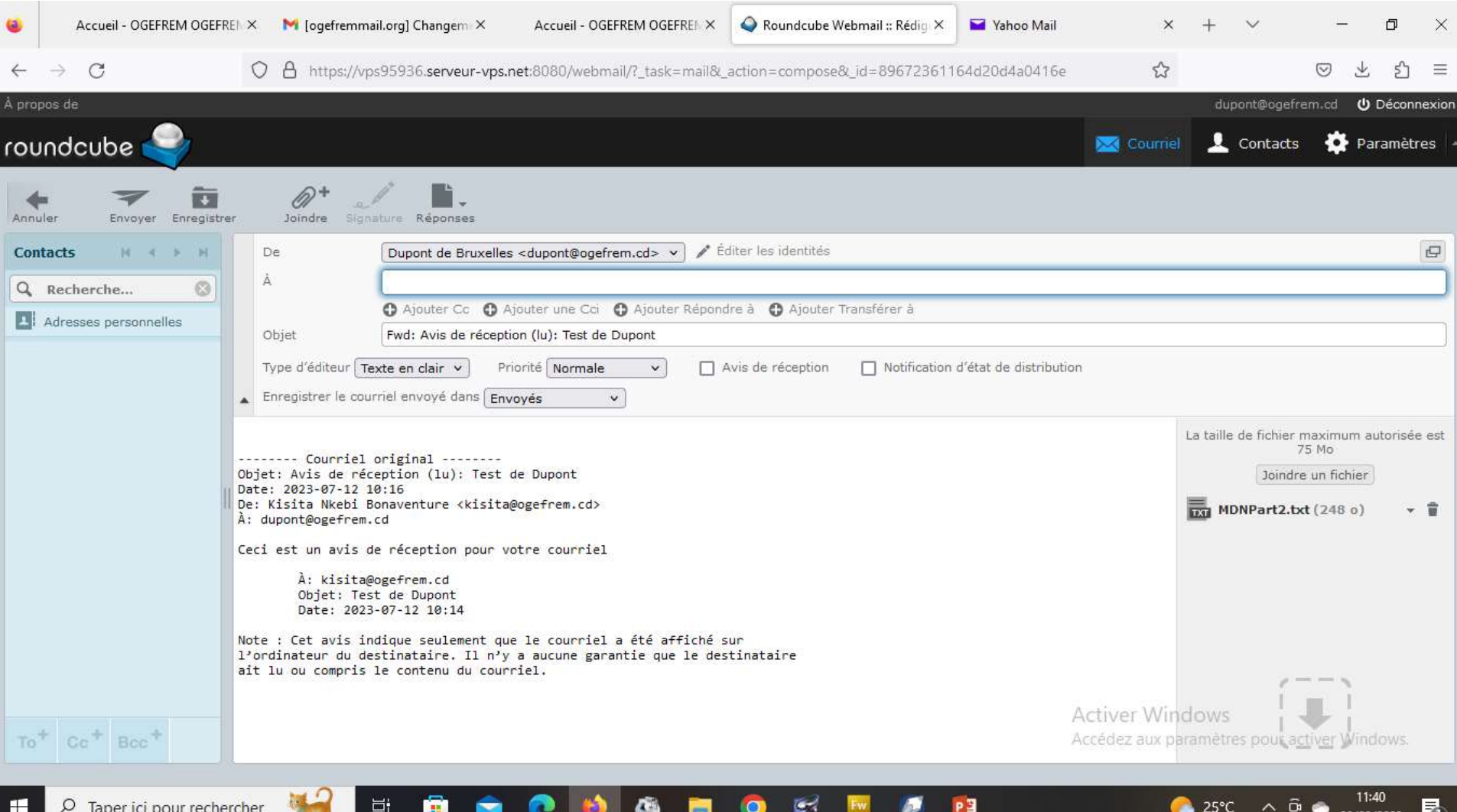

## **Réponse à un message:**

**Il y a deux possibilités de répondre à un message:**

**Soit on répond à l'expéditeur seul ( sans les ampliataires );**

**Soit on expédie la réponse à tout le monde c-à-d l'expéditeur et les ampliataires**

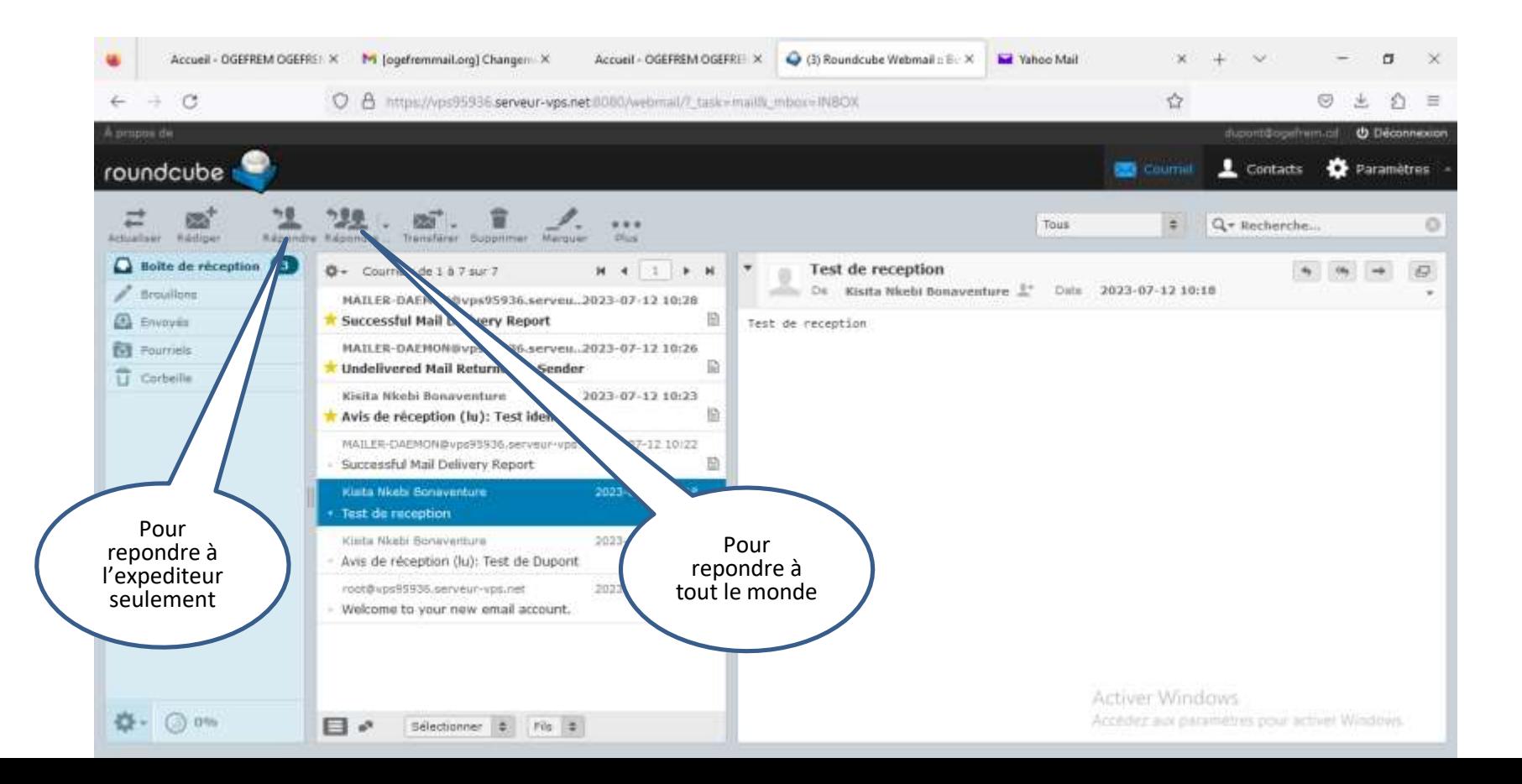

## **Changement de mot de passe:**

 **Etant déjà dans la boite, pour changer de mot de passe, cliquez sur l'icône correspondant à la mention 'Paramètres' et l'écran suivant sera affiché et cliquez encore sur la mention 'Compte';**

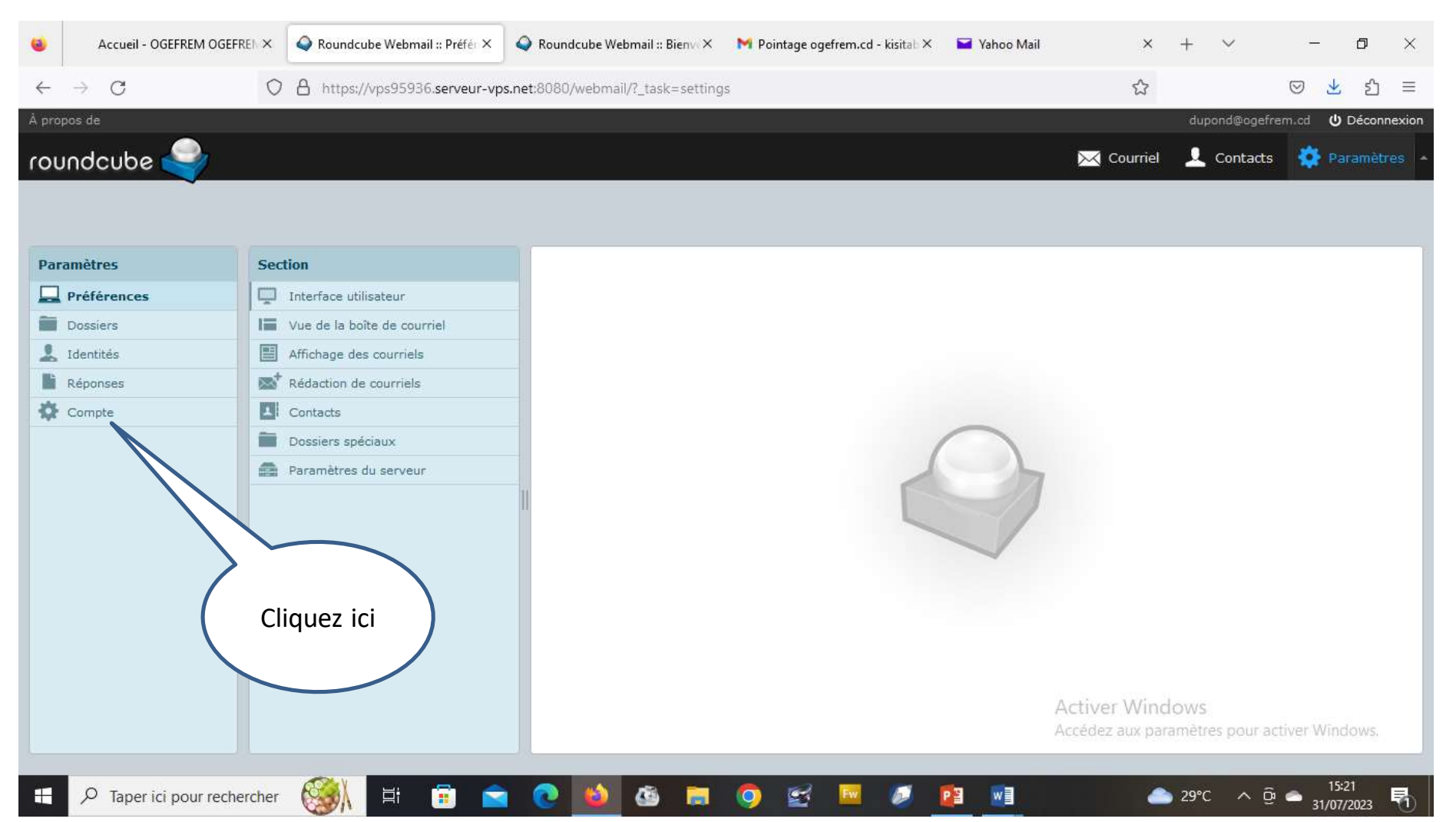

### **Changement de mot de passe (suite):**

#### **A l'affichage de l'écran suivant, cliquez la mention 'Changer le mot de passe**

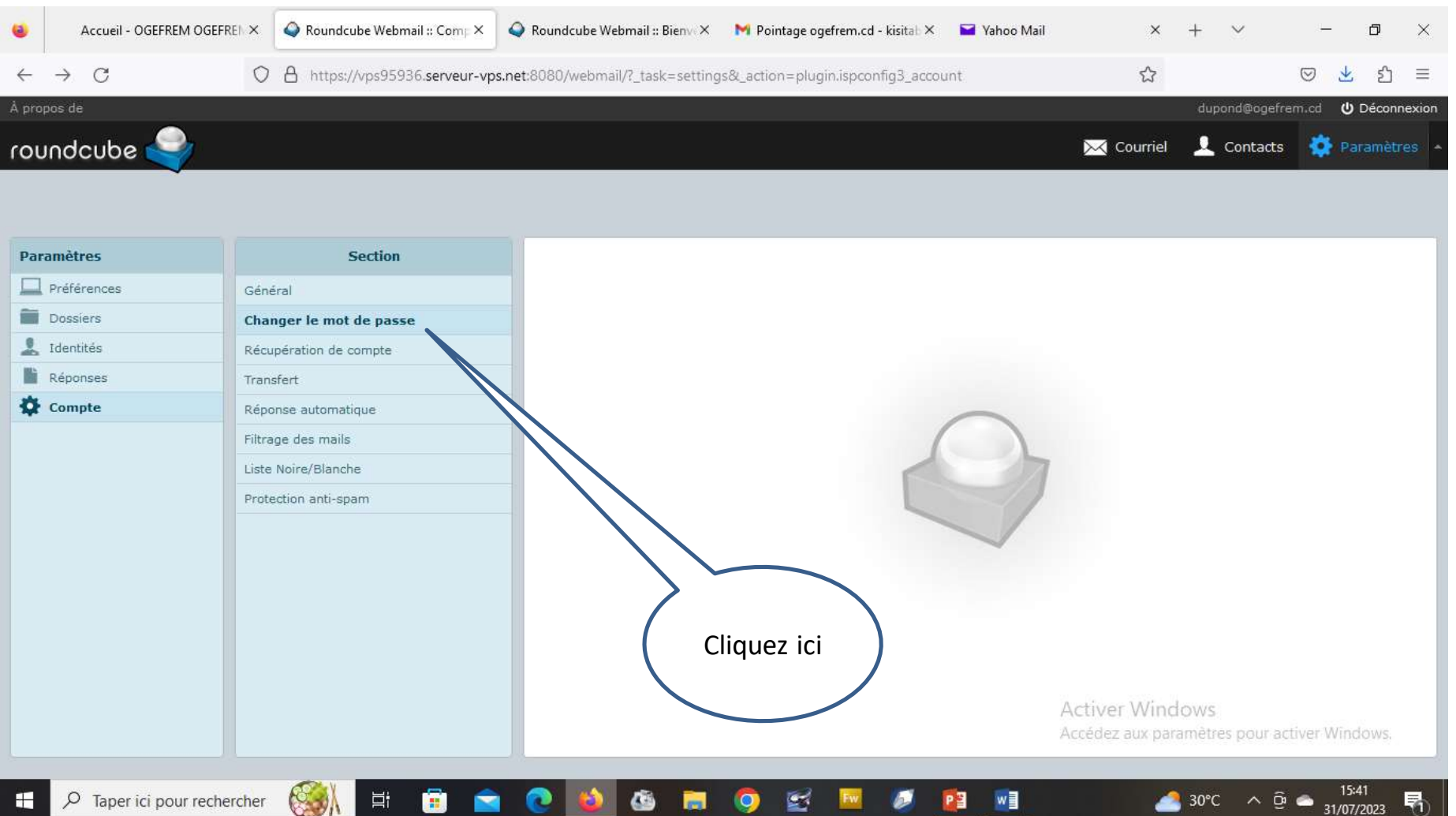

#### **Changement de mot de passe (suite):**

 **L'écran suivant va s'afficher et introduisez: le mot de passe actuel, le nouveau mot de passe que vous confirmez et enfin validez ces données en cliquant sur 'Enregistrer'**

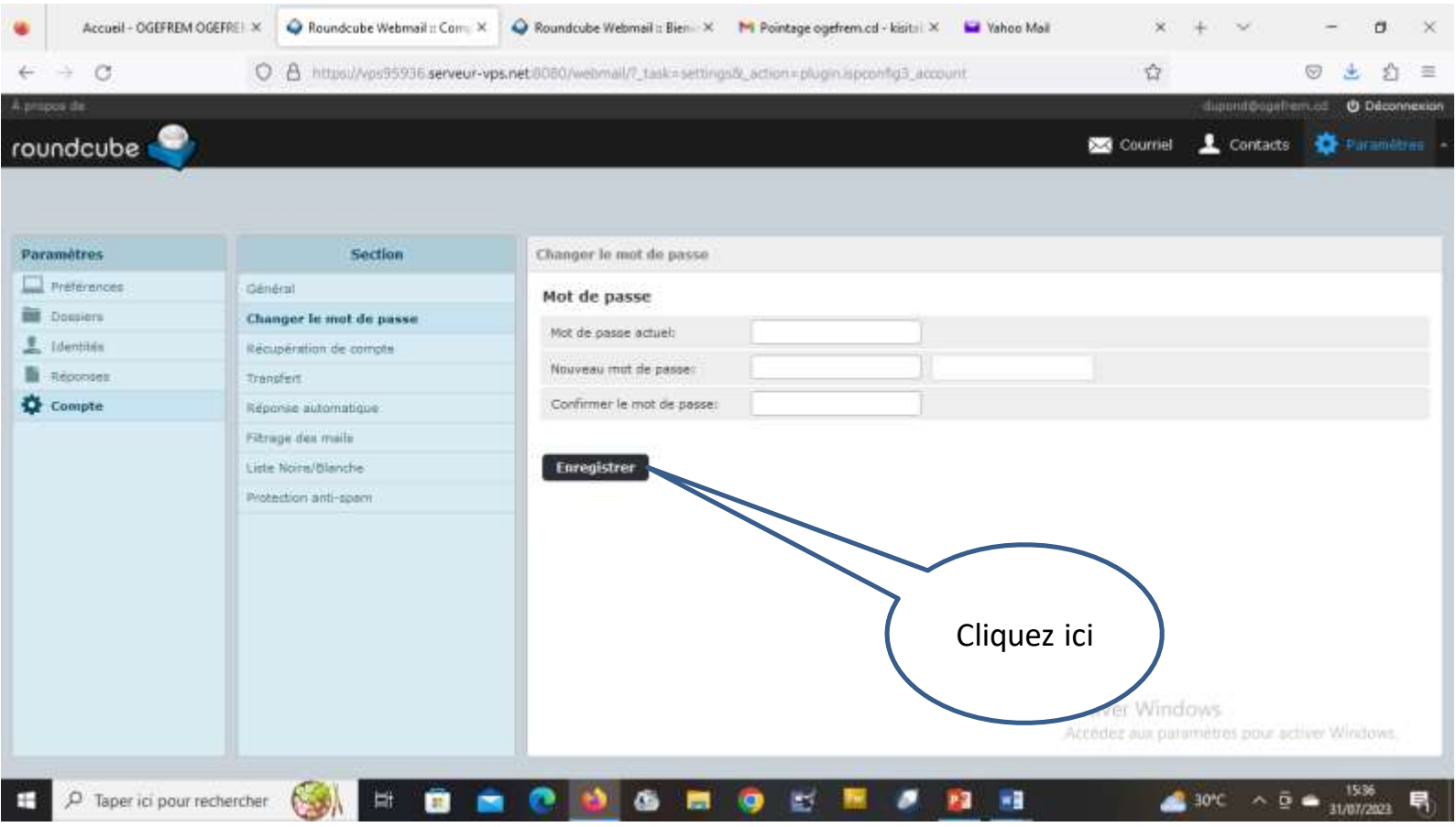

## **Spécification de l'identité:**

 **Il s'agit ici de spécifier le libellé qui correspond à l'identité complète de l'utilisateur et qui sera affichée sur les messages qui seront envoyés;**

 **Pour ce faire, étant déjà dans la boite e-mail, cliquez sur la mention 'Paramètres' tel que montré sur la figure suivante;**

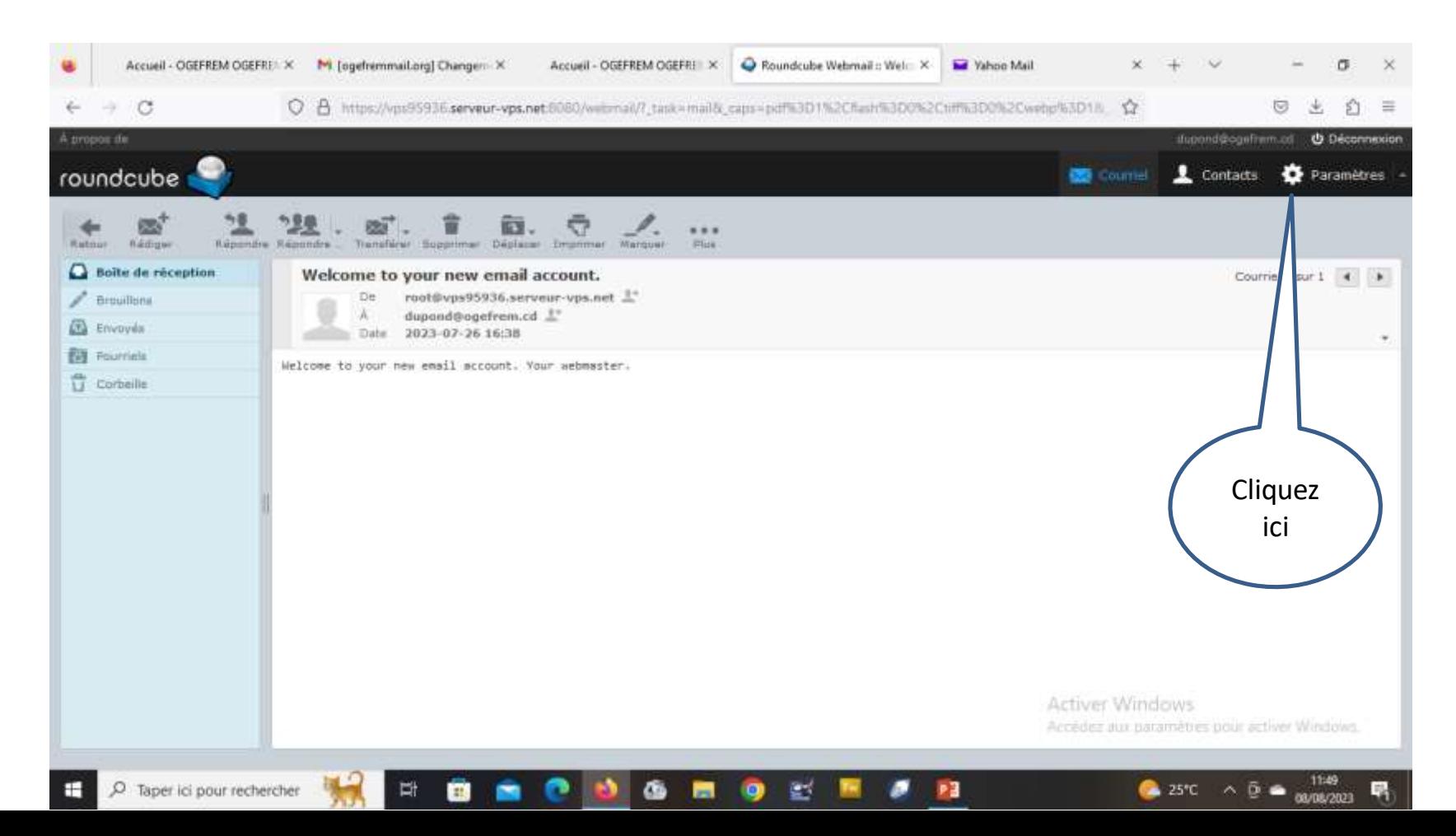

## **Spécification de l'identité (suite):**

 **L'écran suivant sera affiché, puis cliquez successivement sur 'Identité' puis sur la boite e-mail concernée et enfin saisissez le libellé;**

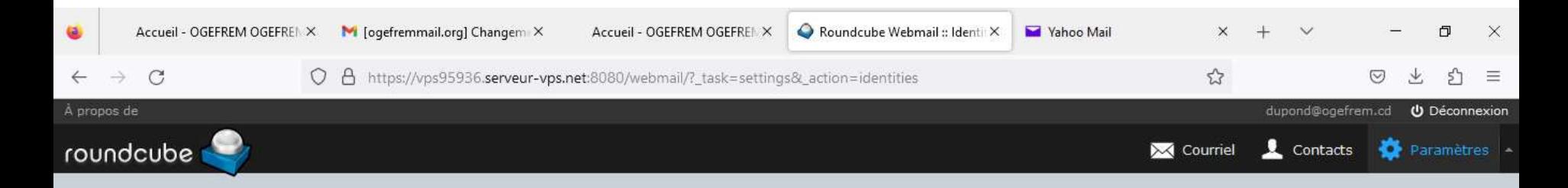

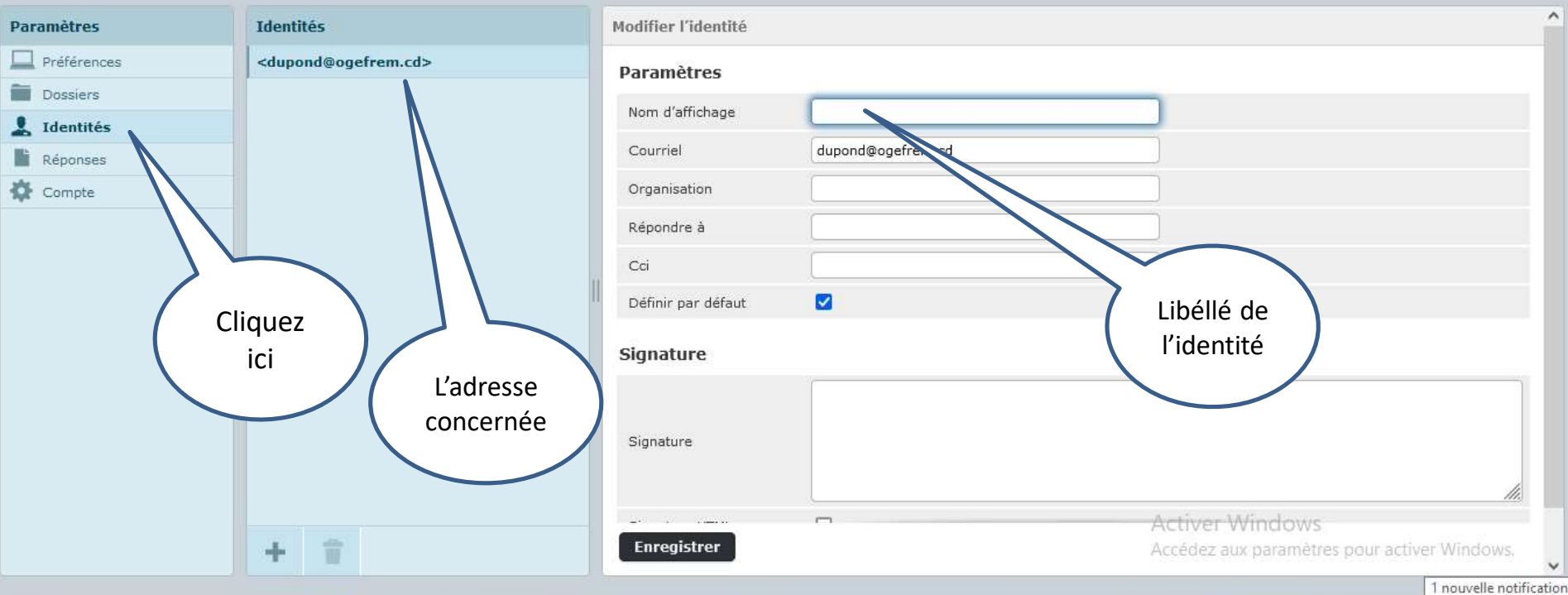

## **Spécification de la signature électronique:**

**A partir de l'écran qui permet de spécifier l'identité, il est possible de spécifier la signature électronique dans la partie située en bas;**

**La signature peut contenir une image en insérant celle-ci en cliquant sur le bouton prévu à cet effet tel que montré sur la figure suivante;**

#### **Cliquez enfin sur 'Enregistrer' pour valider**

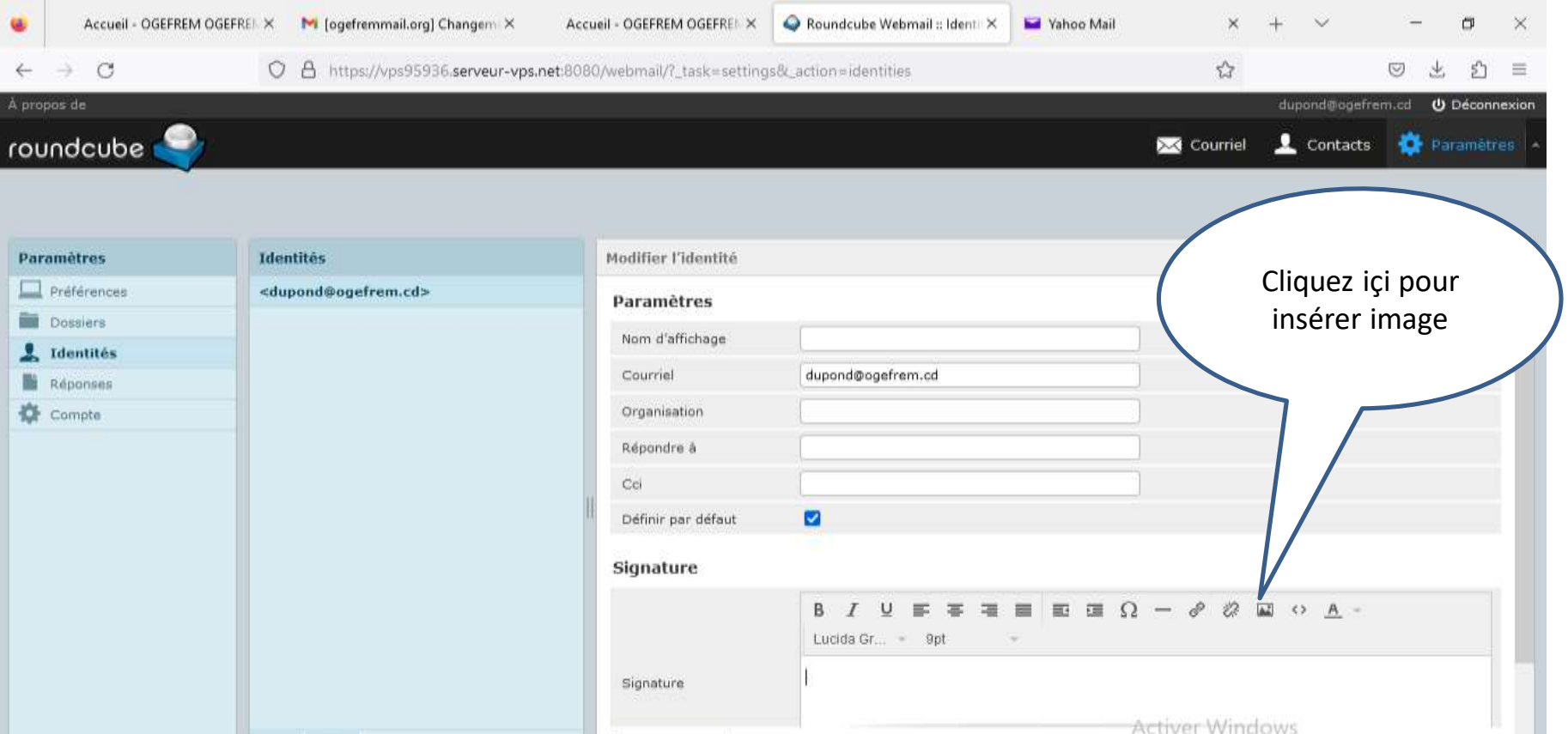

## **Gestion des carnets d'adresses:**

 **Un carnet d'adresses est un répertoire qui contiendra les références des personnes ( physiques ou morales ) auxquelles on pourra faire appel lors de l'élaboration d'un message;**

 **Ces références sont constituées principalement de: nom, adresse, numéro téléphone, adresse e-mail, etc…**

 **Lors de l'élaboration d'un message, il sera facile de tirer les références d'un destinataire à partir du carnet d'adresses;**

**Il est possible dans un carnet d'adresses de définir des groupes de personnes. Dans ce cas si lors de l'élaboration d'un message, un groupe est spécifié comme destinataire, alors le message parviendra automatiquement à toutes les personnes faisant partie du groupe;**

 **Lors de la constitution d'un carnet d'adresses, il est possible d'importer les données à partir d'un fichier extérieur de format VCARD;**

 **Tout comme il est possible d'exporter les données d'un carnet d'adresses vers un fichier extérieur de format VCARD.**

#### **Pour accéder au carnet d'adresses, il suffit de cliquer sur la mention 'Contacts' tel que montré sur la figure suivante;**

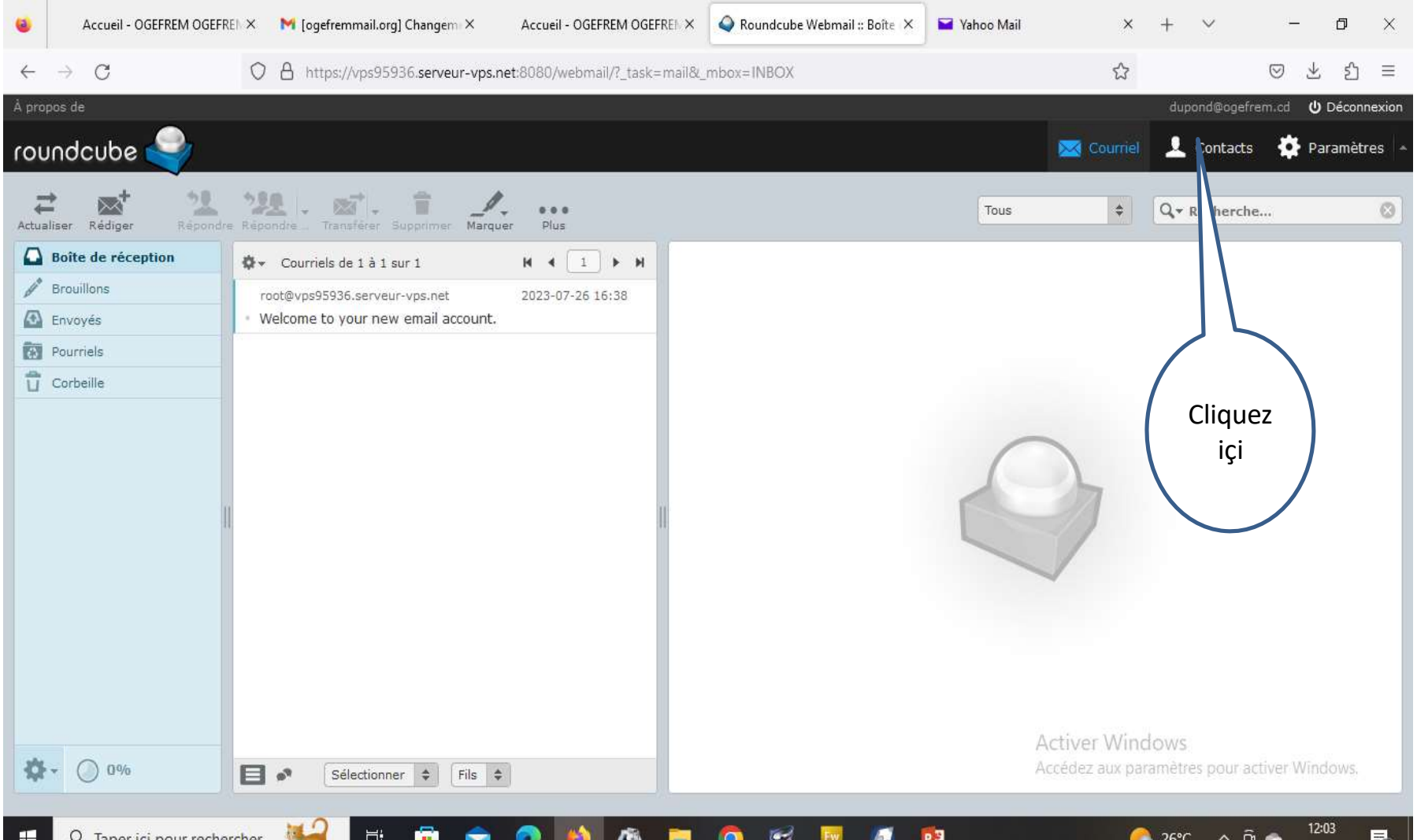

08/08/2023

 **L'écran suivant va s'afficher présentant les différentes personnes (physiques ou morales) contenues dans le carnet ainsi que les groupes;**

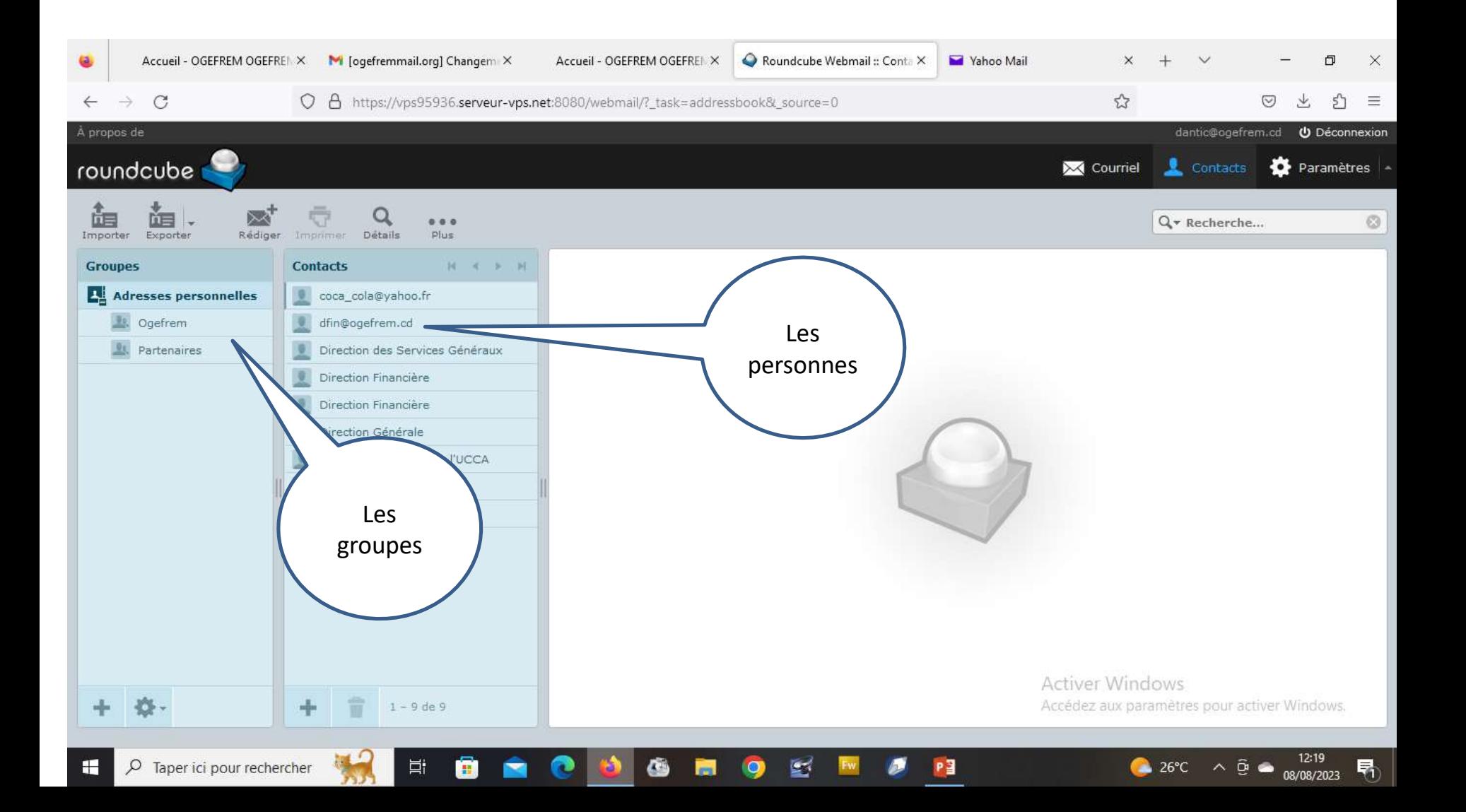

 **Pour ajouter un élément ( un groupe ou une personne), dans le carnet d'adresses, il suffit de cliquer sur la mention '+' comme le montre la figure suivante;**

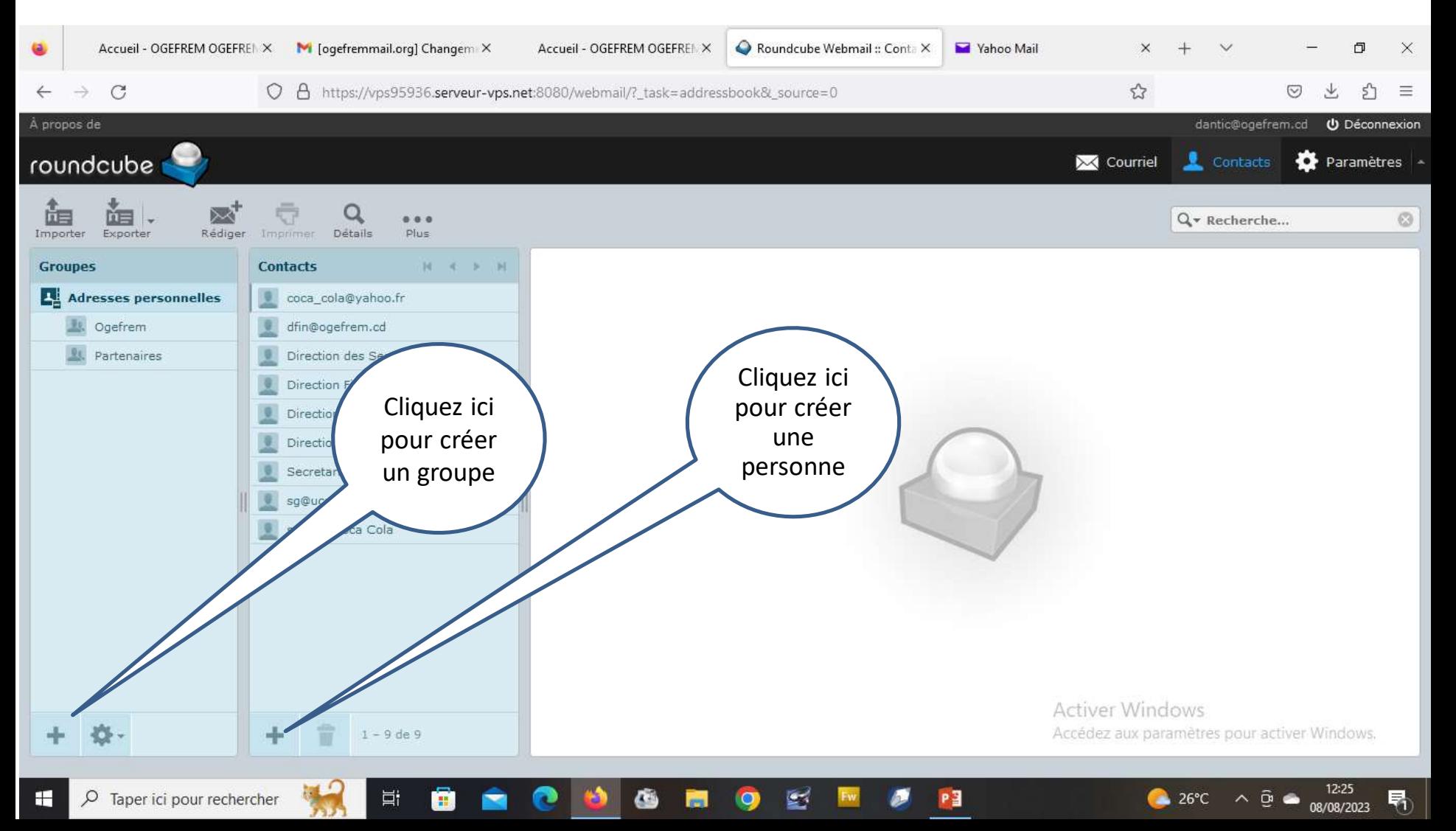

 **L'écran suivant va s'afficher et on pourra saisir les informations sur les différentes personnes ou groupe de personnes;**

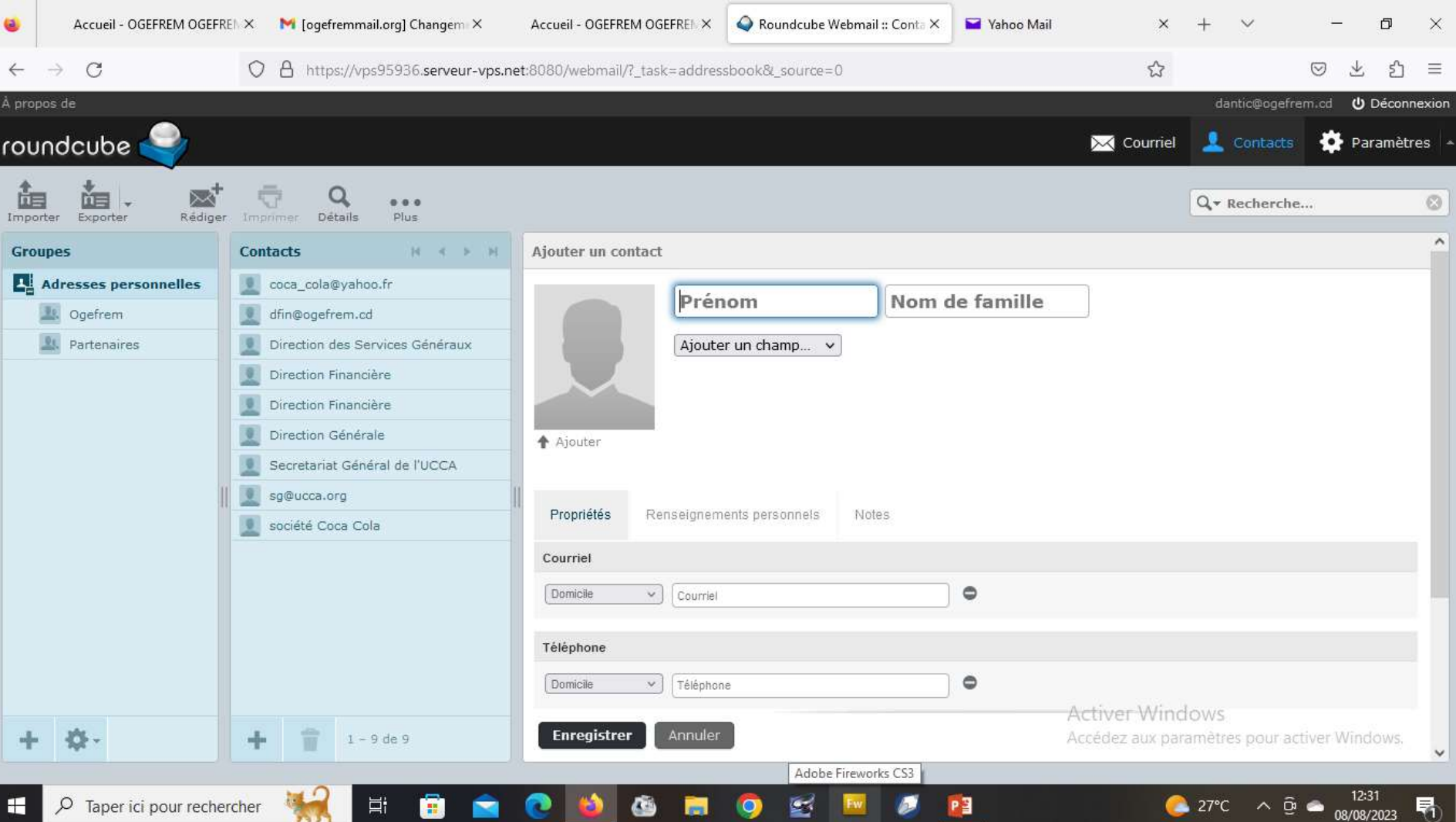

 **Comme on pourra le remarquer, il est possible d'ajouter d'autres champs caractéristiques des personnes comme le nom d'affichage en appuyant sur la mention 'Ajouter un champ';**

**Il est aussi possible d'insérrer une photo;**

**Pour valider, il faudra cliquer sur 'Enregistrer';**

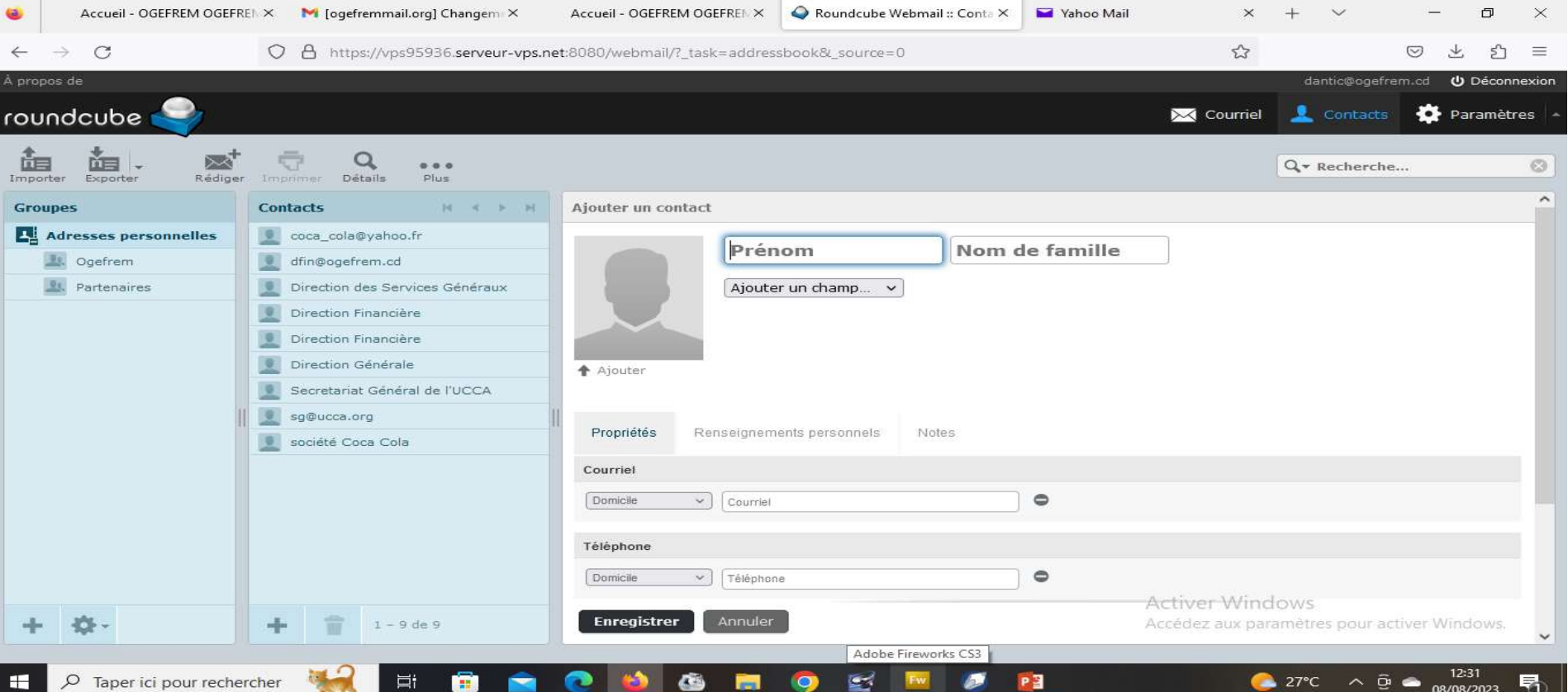

 **Dans le cas ou on souhaite modifier les informations sur une personne ou groupe du carnet d'adresse, il suffit de cliquer sur cette personne ou groupe et cliquez sur la mention 'Modifier' comme le montre l'écran suivant;**

 **Après saisie des modifications, il faudra cliquer sur 'Enregistrer' pour valider;**

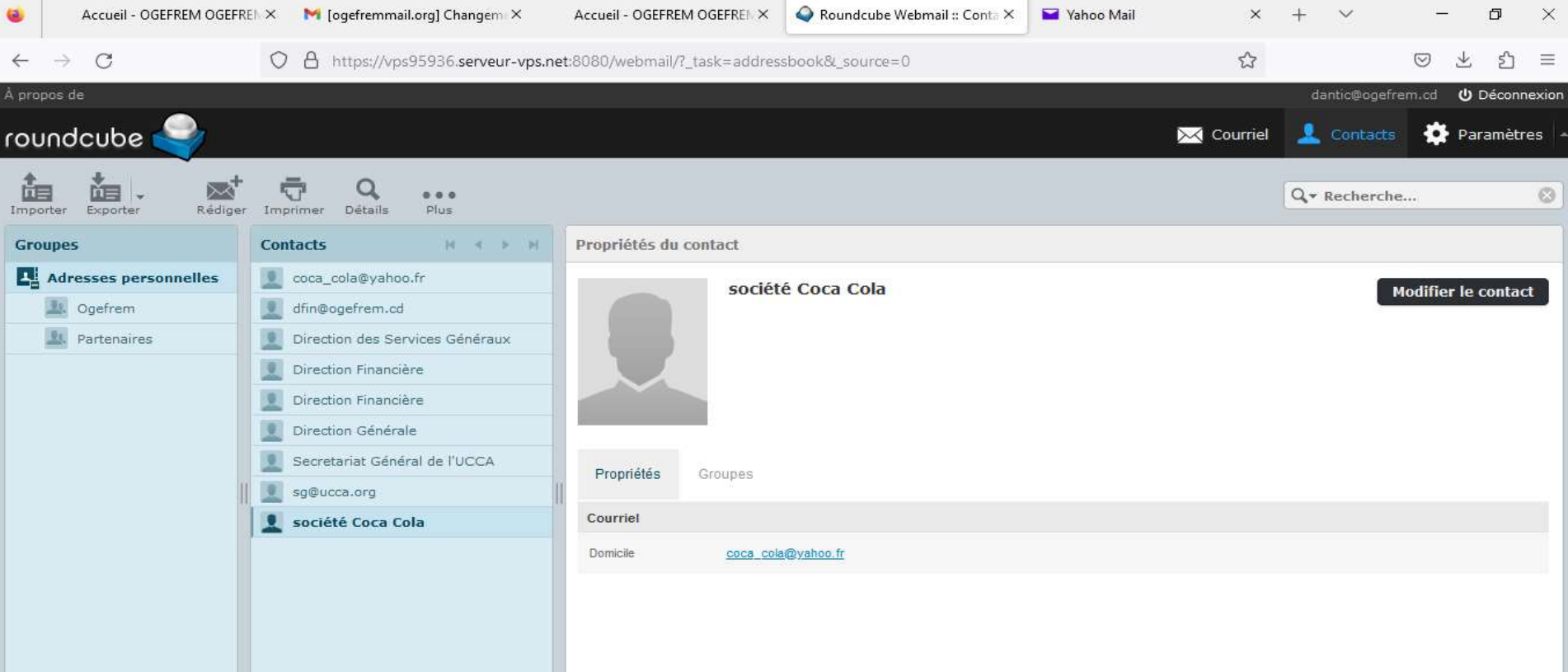

## **Conclusion:**

 **Une documentation plus complète sur ce système pourra être obtenue en accédant au site officiel de [RoundCube](https://www.roundcube.net/), propriétaire du logiciel;**

 **Quant aux différents agents et services utilisateurs, veuillez contacter les techniciens de la Direction des Applications des Nouvelles Technologies de l'Information et de Communication (DANTIC) en cas de besoin.**

> Bonaventure Kisita Nkebi Consultant Tel: 081 514 78 11 084 001 53 99